## TRANSPORTES *INIONES* **TELESTINGS**

**Permitir pop-ups (ventanas emergentes) que están en ese momento siendo bloqueadas.**

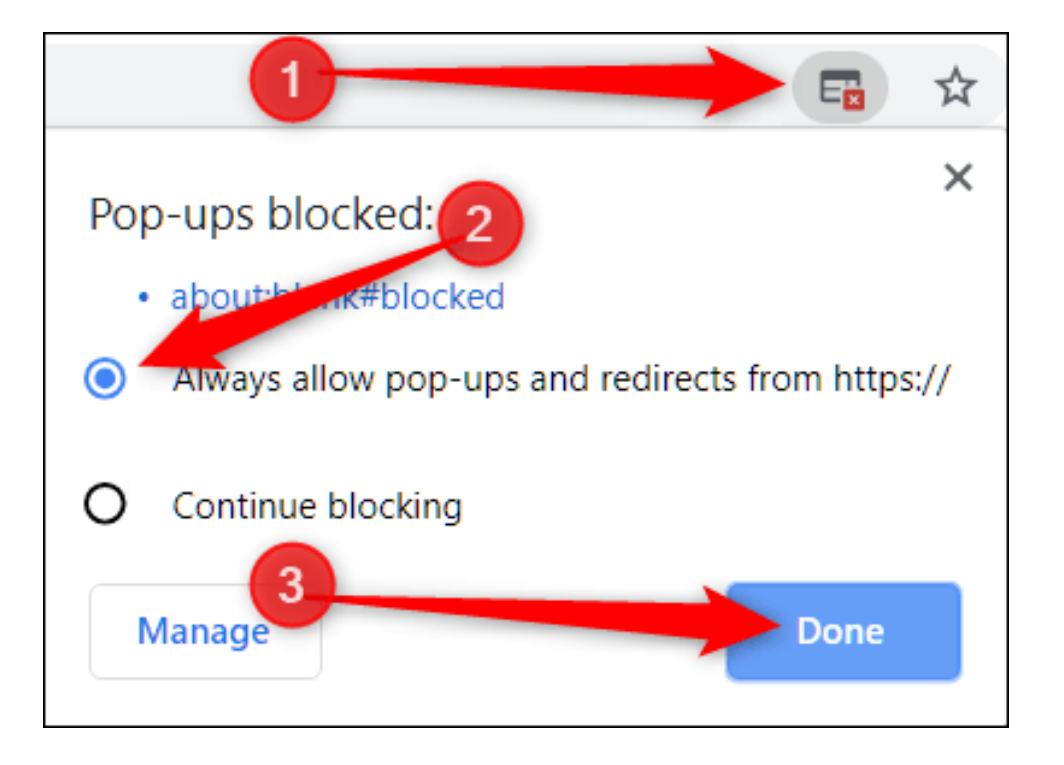

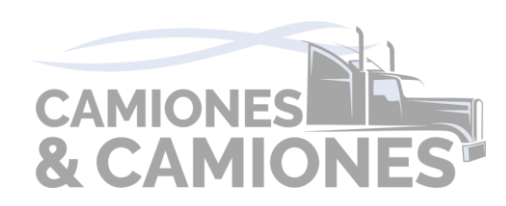

# TRANSPORTES

#### **Permitir pop-ups (ventanas emergentes) desde la configuración**

- **1. Abre Google Chrome o Microsoft Edge en tu computadora.**
- **2. Haz clic en el ícono de tres puntos verticales en la esquina superior derecha de la ventana de Chrome. Esto abrirá el menú de configuración.**
- **3. Selecciona "Configuración" en el menú desplegable.**
- **4. Desplázate hacia abajo y haz clic en "Privacidad y seguridad" o "Cookies y permisos del sitio (en Edge)".**
- **5. Si estás en Chrome haz clic en "Configuración de sitios".**
- **6. Busca y selecciona "Ventanas emergentes y redirecciones".**
- **7. Aquí verás un interruptor que dice "Bloqueada (recomendado)". Haz clic en él para cambiar el estado a "Permitida".**
- **8. Si deseas permitir ventanas emergentes solo para sitios específicos, puedes agregarlos en la sección "Permitir" haciendo clic en "Agregar" e ingresando la dirección del sitio web.**

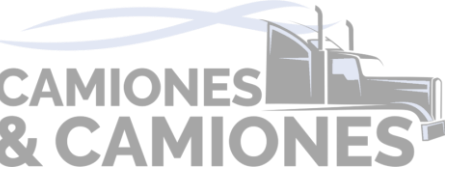

## **Ingrese a este link:**

**<https://camionesycamiones.colombiasoftware.net/index.php?page=Contable.Parametrizactaimpcausacion.ConsultaRetencion#no-back-button>**

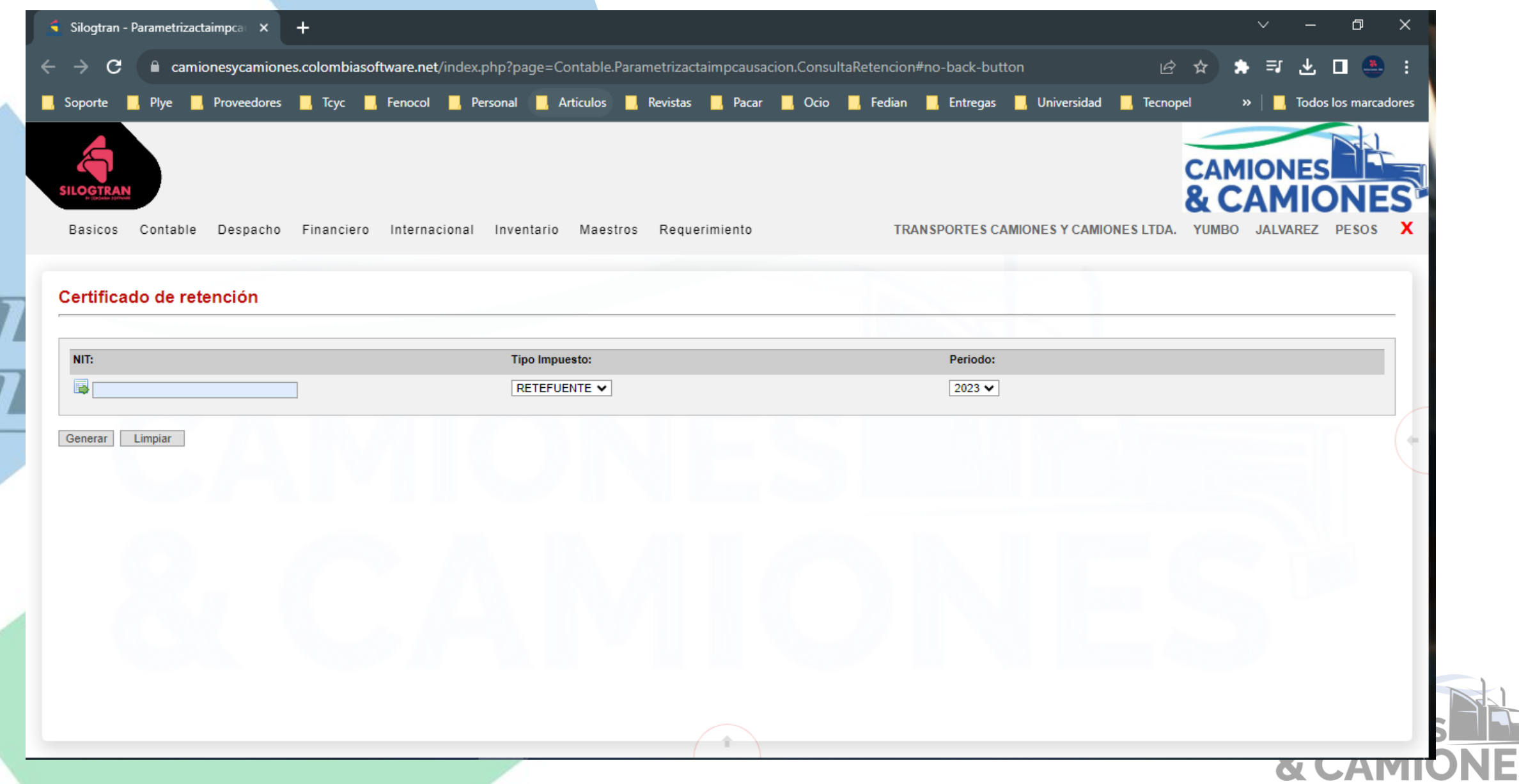

## **Digitá la cedula o nit cuando aparece tu nombre correspondiente a digitado.**

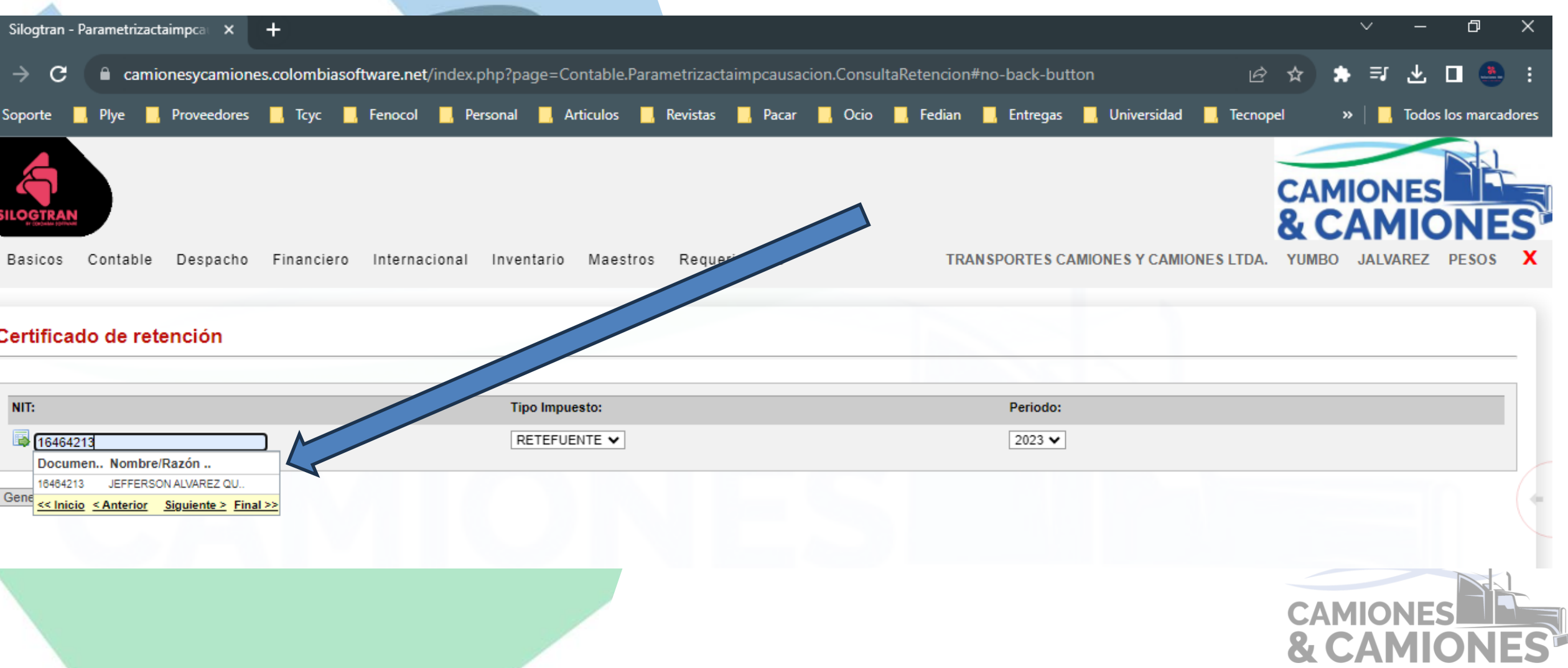

## **Escoge el tipo de impuesto.**

×

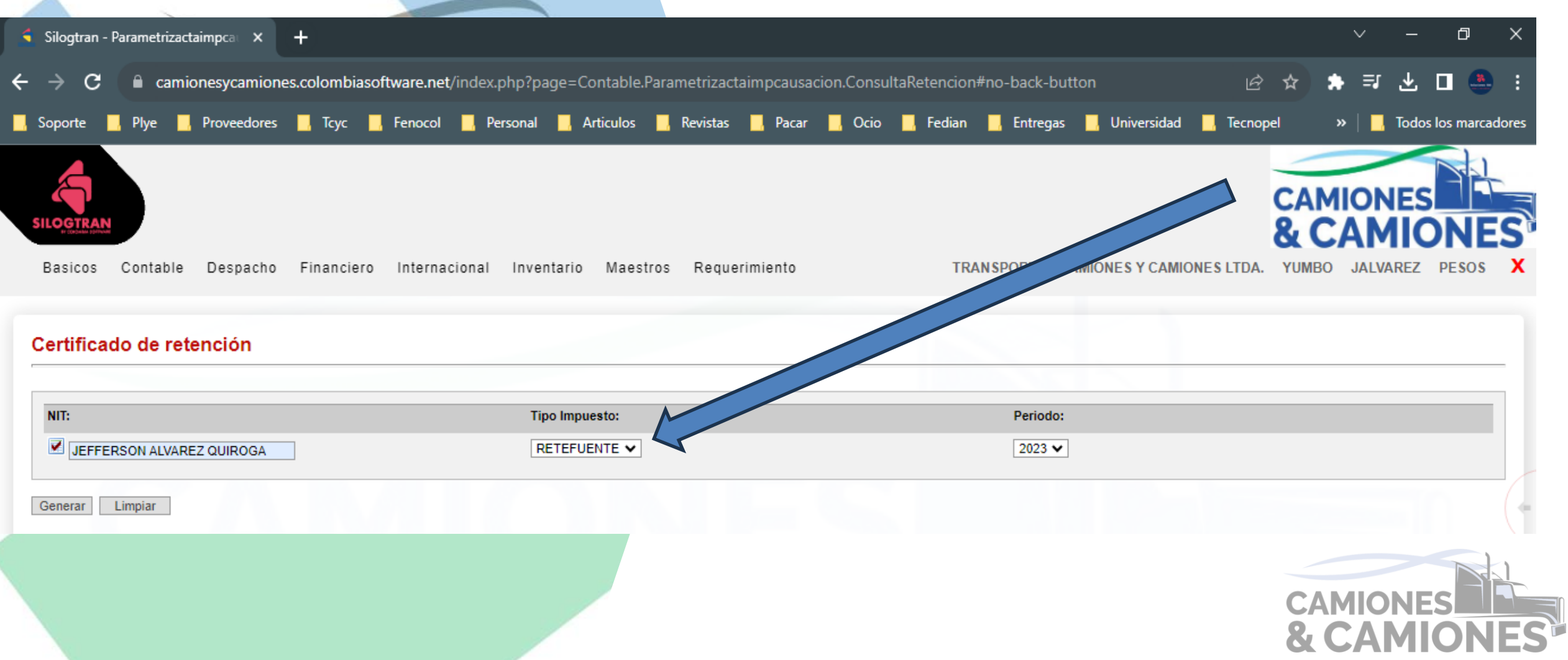

### **Selecciona el año deseado**

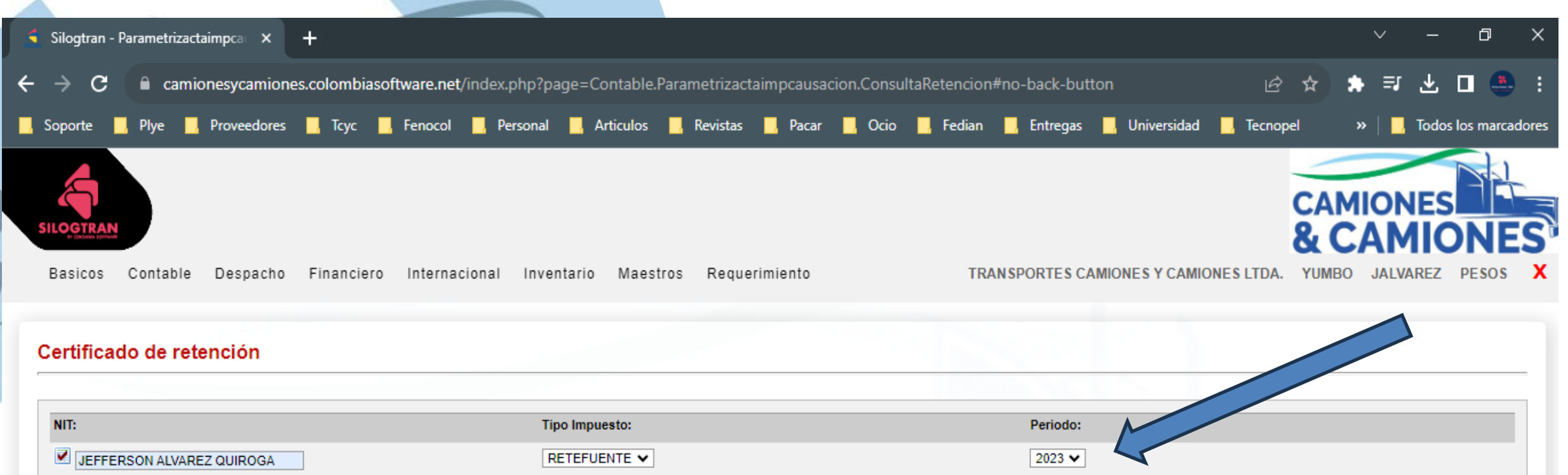

Limpiar

Generar

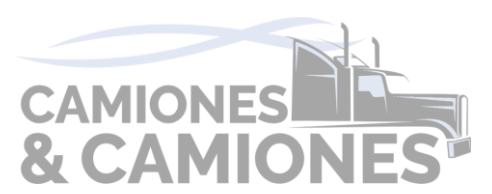

### **Luego dar clip en botón Generar**

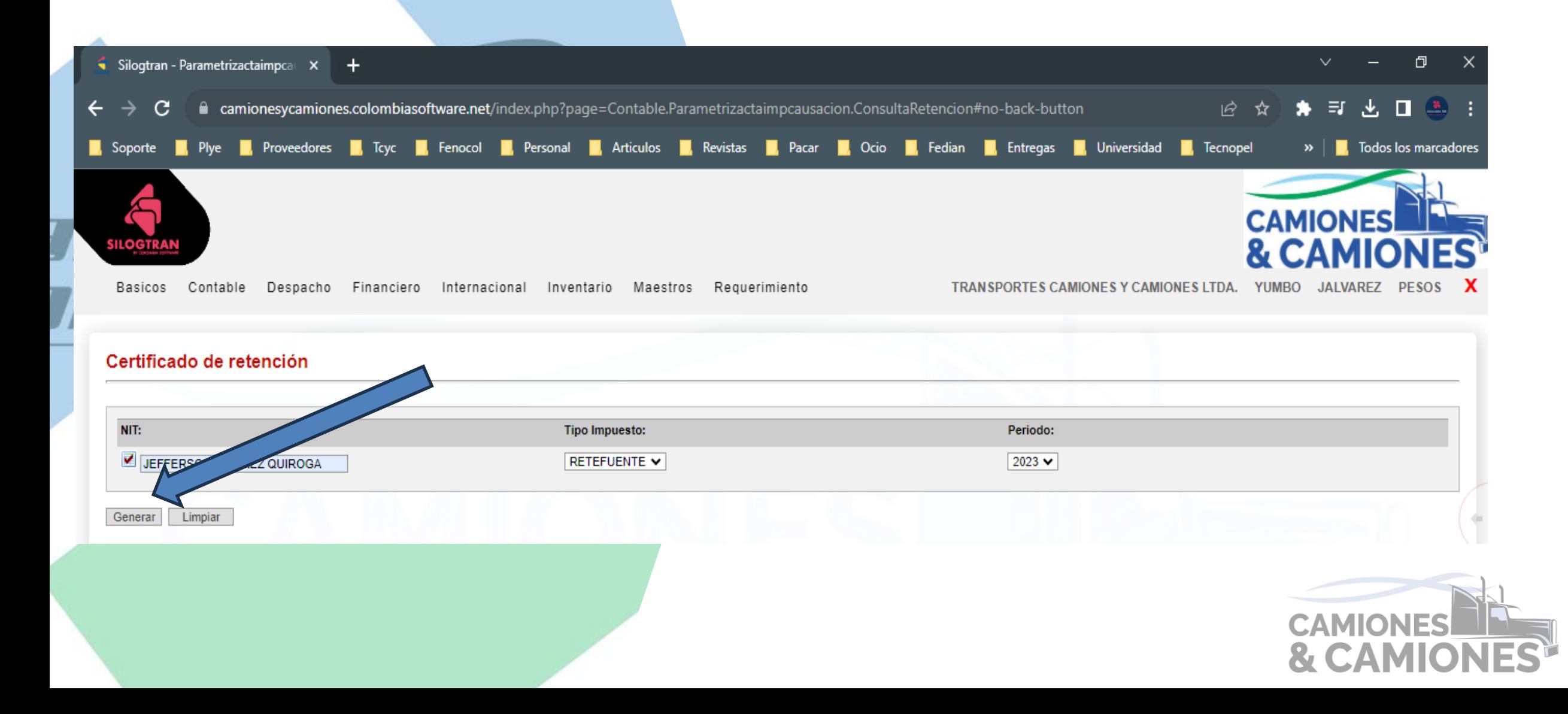

## **Estará listo su documento**

 $\leftarrow$ 

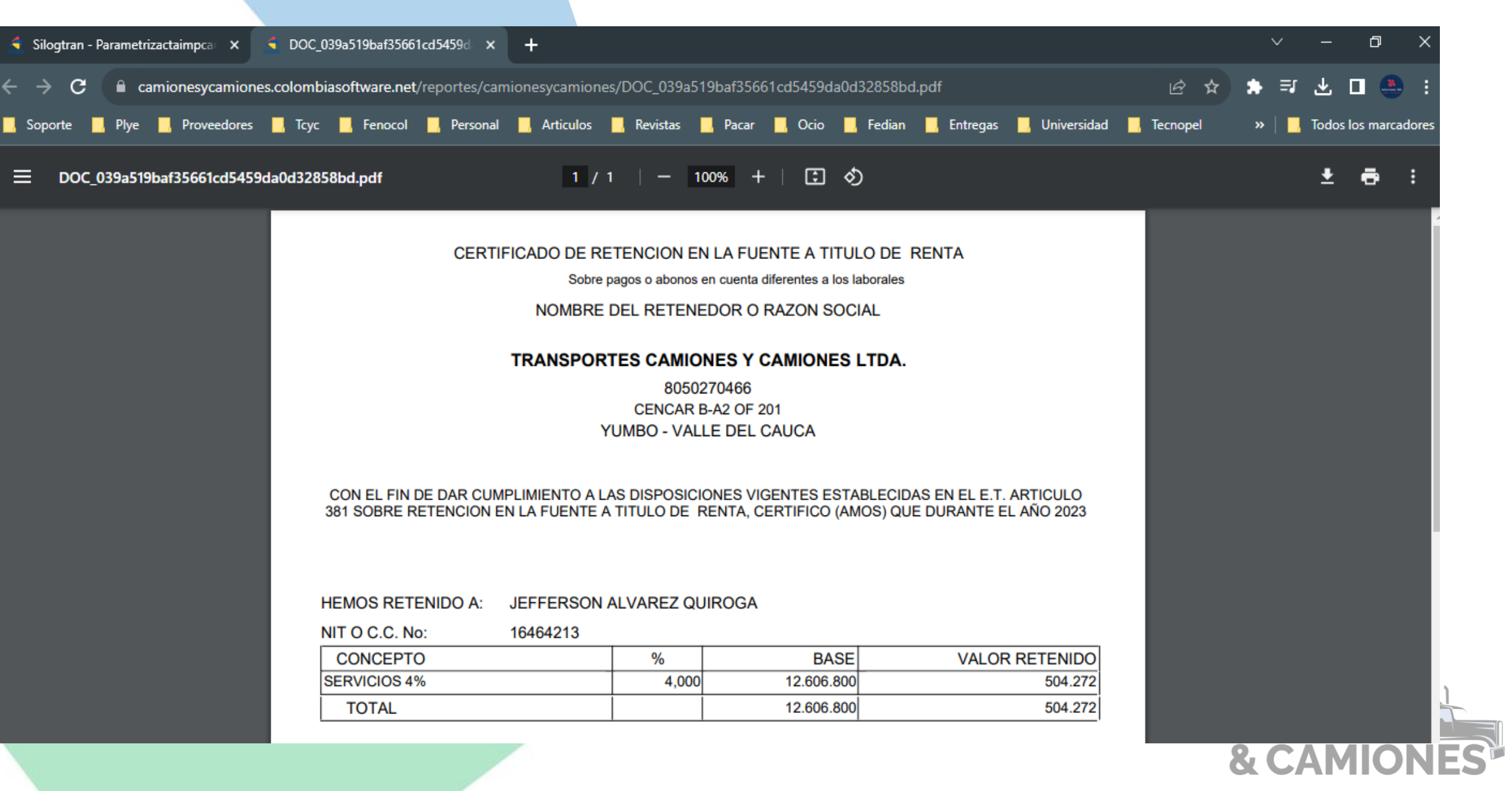